ООО «ЭЛЬКОМ-НН»

# **РУКОВОДСТВО ПОЛЬЗОВАТЕЛЯ**

АВТОМАТИКА ТЕПЛОПУНКТА Контроллер МК400Т

Версия ПО К:04.73

## **СОДЕРЖАНИЕ**

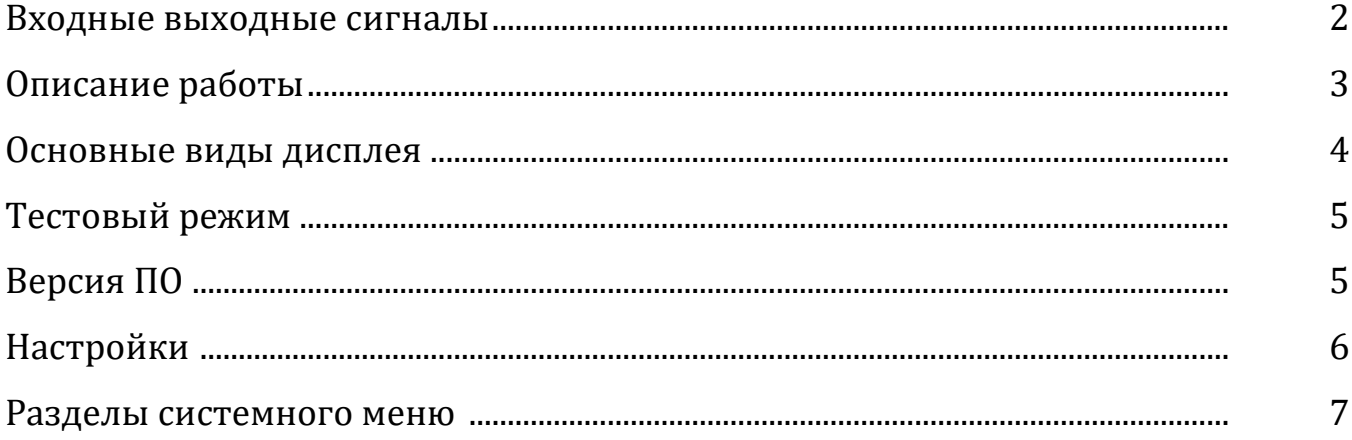

Сокращения:

**ПМ -** Пользовательское меню.

**ПМ–05 -** Программируемый пользователем параметр 05 пользовательского меню (может быть указан без названия параметра, только номер).

**СМ-01 … СМ05 -** Разделы системного меню 01…05.

**D03 -** Дискретный вход контроллера котла номер 03.

**D04=1** – Дискретный вход номер 04 в состоянии лог."1 " – "истинно" («ДА»).

**D02=0** – Дискретный вход номер 02 в состоянии лог."0 " – "ложно" («НЕТ»).

**А03 -** Аналоговый вход контроллера номер 3.

**ТС -** теплосеть.

**КО -** контур отопления.

**ОТп –** температура прямой контура отопления.

**ОТо –** температура обратки контура отопления.

**РКп –** давление прямой контура отопления.

**РКо –** давление обратки контура отопления.

**ГВС -** горячее водоснабжение.

**ЩУ -** щит управления теплопунктом.

**ВУ -** верхний уровень.

# **Контроллер МК400Т. Входные, выходные сигналы.**

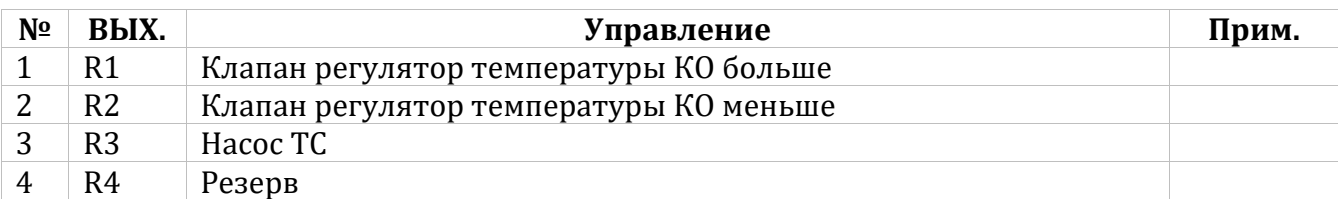

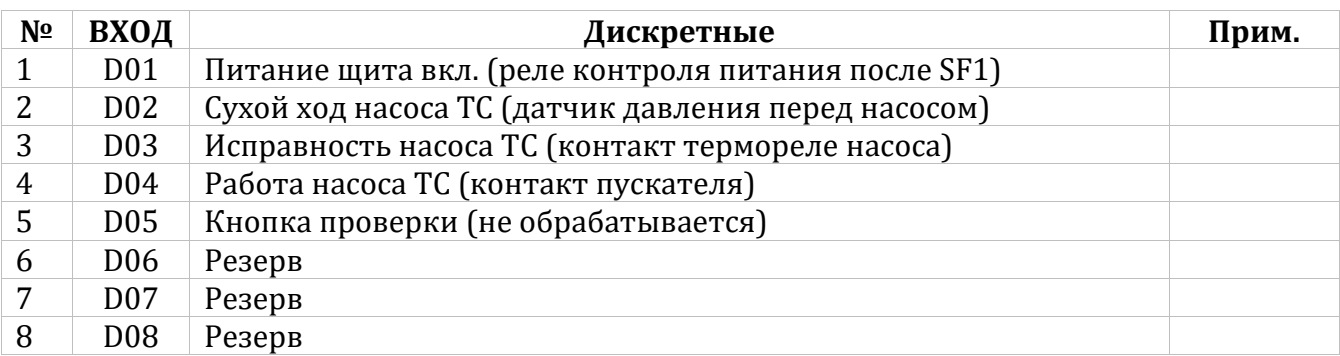

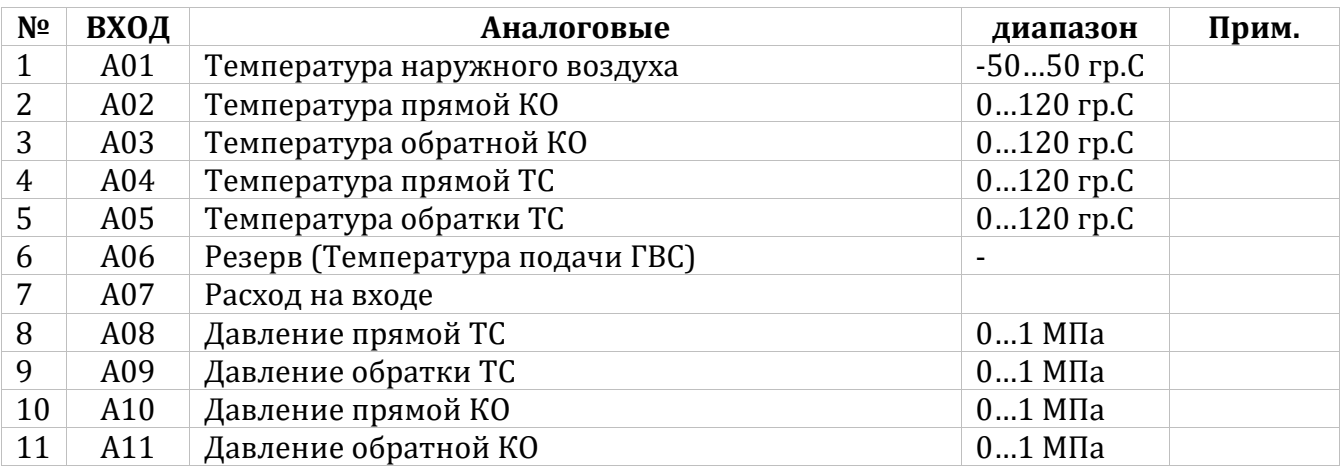

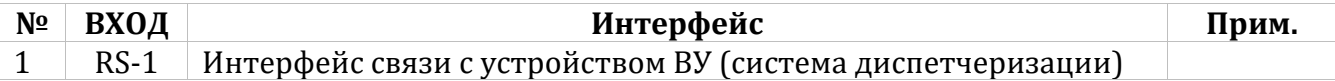

# **Параметры обмена с**

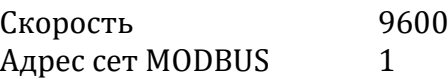

#### **ОПИСАНИЕ РАБОТЫ**

#### **Первое включение.**

- 1. Включить питание насоса ТС автоматическим выключателем QF1 и ручным пускателем Q1.
- 2. Включить питание шкафа управления автоматическим выключателем SF1. Должна загореться лампа ПИТАНИЕ.
- 3. Подать питание на ИБП включив автоматический выключатель SF5. После подачи питание ИБП автоматически включится в работу.
- 4. Подать питание на схему управления клапаном ТС включив автоматический выключатель SF2
- 5. Подать питание на схему управления насосом ТС включив автоматический выключатель SF3. Должна загореться лампа НАСОС ИСПРАВЕН (контроль термореле насоса).
- 6. Для подключения розетки XS2 включить автоматический выключатель SF4.

#### **Пуск в работу.**

- 1. Визульно по дисплею (главный вид) убедиться в работе контроллера. На дисплее должны корректно отображаться значения температуры наружного воздуха и по контурам ТС и отопления. В конце первой строки должно выводиться уставка температуры воды в контуре отопления, проверить соответствие уставки температурному графику.
- 2. Включить насос ТС: перевести переключатель управления насосом ТС в положение РУЧНОЙ ПУСК. Должна загореться лампа НАСОС, что означает включение пускателя насоса ТС.
- 3. Перевести переключатель управления клапаном ТС в положение АВТ. Включится в работу регулятор температуры контура отопления.

#### **Отключение.**

- 1. Отключит насос ТС: перевести переключатель управления насосом ТС в положение ОТКЛ.
- 2. Перевести переключатель управления клапаном ТС в положение ОТКЛ.
- 3. Нажатием кнопки включения питания в течение 3 сек. на ИБП отключить его .Должен погаснуть светодиод на ИБП.
- 4. Отключить автоматический выключатель QF1 и SF1.

#### **Аварийное отключение насоса ТС.**

- 1. Аварийное отключение насоса ТС может произойти по следующим причинам:
- Сухой ход насоса горит лампа СУХОЙ ХОД (отключение сигнала с датчика давления);
- Перегрев насоса (отключение сигнала с термореле насоса);
- Отключения ручного пускателя по максимальному току.
	- 2. При аварийном отключении насоса устранить причину и запустить насос в работу. При включении лампы СУХОЙ ХОД, сброс аварии кнопкой СБРОС после устранения причины аварии, насос включится в работу.

#### **ОСНОВНЫЕ ВИДЫ ДИСПЛЕЯ.**

Переключение видов дисплея осуществляется кнопками  $\boxed{\mathsf{F}_+}$  и  $\boxed{\mathsf{F}_-}$  по кругу.

#### **Главный вид.**

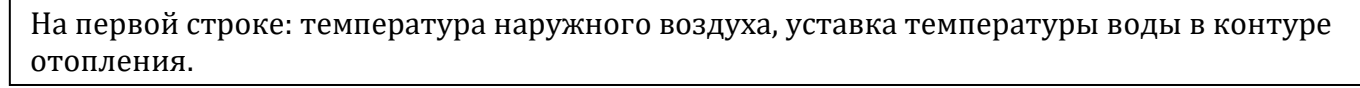

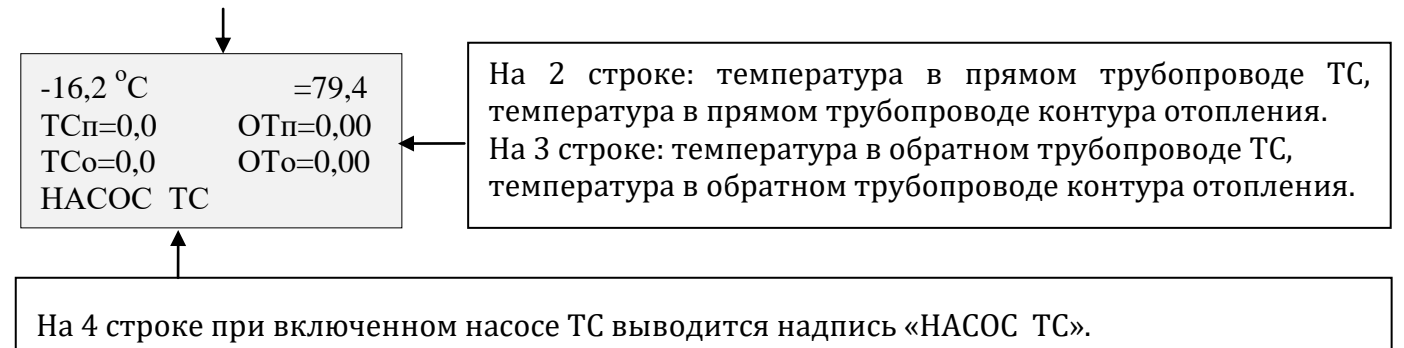

#### **Вид1 - «Регулятор температуры контура отопления».**

1 строка: температура, задание по скорости, выбранная текущая скорость для расчета отклика регулятора. (скорость по 16 или 4 точкам измерения).

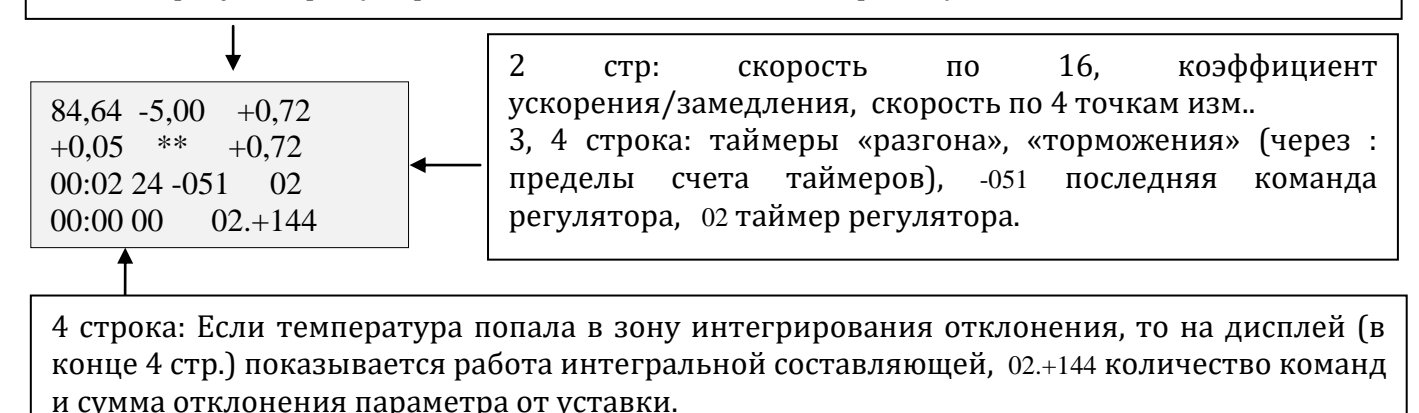

#### **Вид2 - «Текущие значения давления воды по контурам ТС и КО».**

1 строка: давление в прямом трубопроводе ТС, давление в прямом трубопроводе контура отопления.

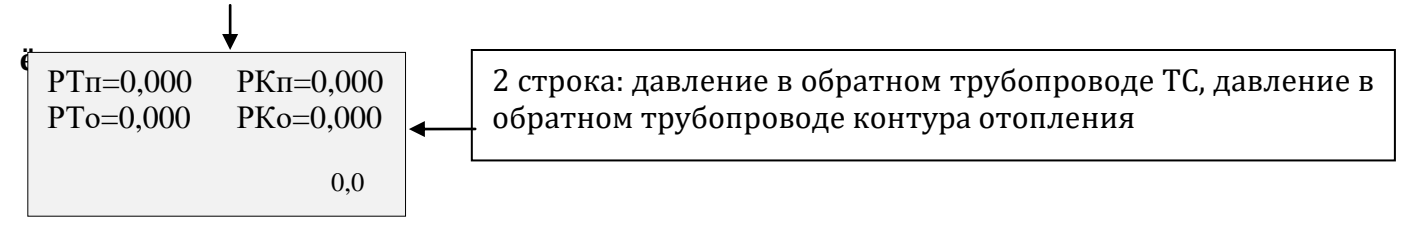

#### **ТЕСТОВЫЙ РЕЖИМ.**

Для входа в тестовый режим нажать и удерживать кнопки «МЕНЮ» и <sup>+</sup> пленочной клавиатуры в течении 2 сек. Для выхода удерживать кнопку  $\boxed{\mathsf{F}_-}$  в течении 2 сек.

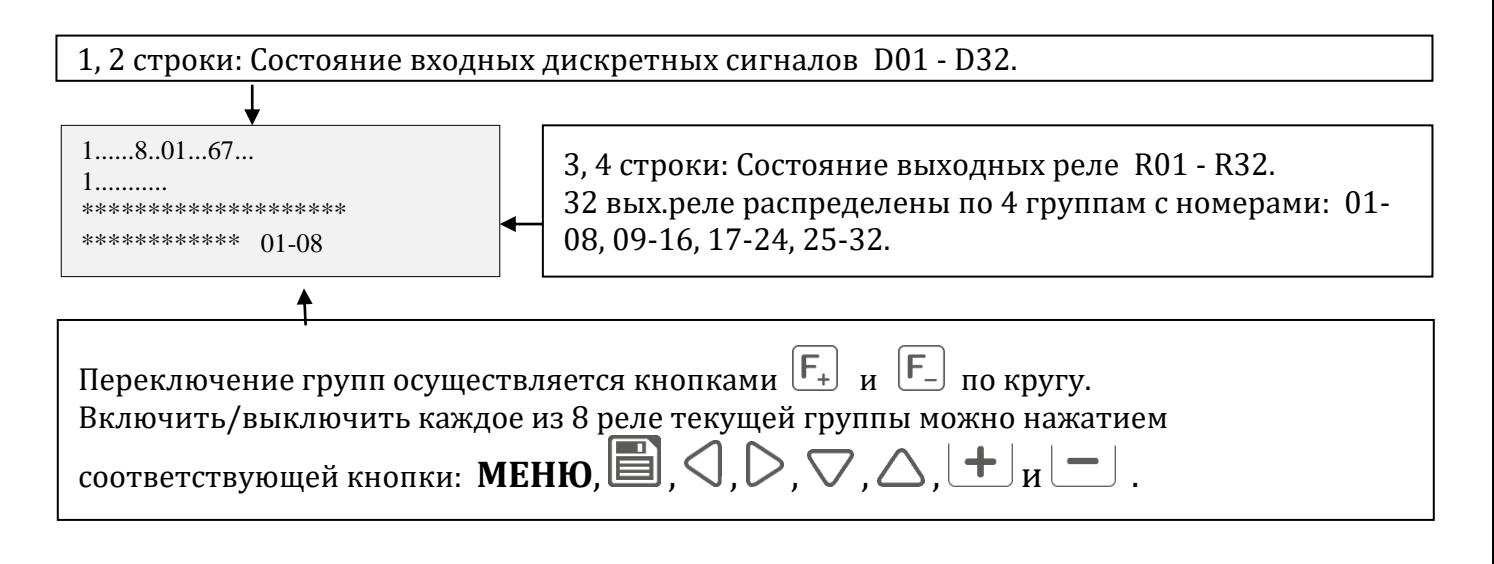

#### **ВЕРСИЯ ПРОГРАММНОГО ОБЕСПЕЧЕНИЯ.**

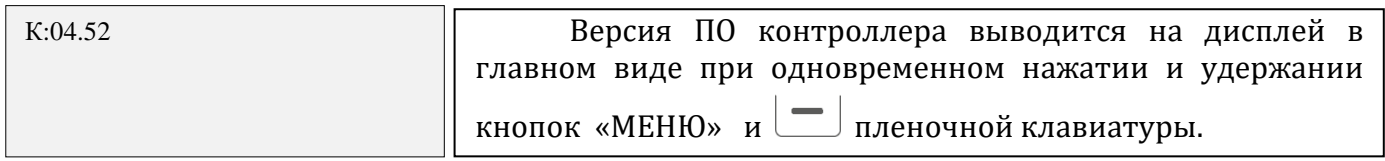

## **НАСТРОЙКИ.**

В приборе реализовано два меню – «пользовательское» и «системное». Для входа в пользовательское меню нажать и удерживать кнопку «**МЕНЮ**» клавиатуры в течении 3 сек.

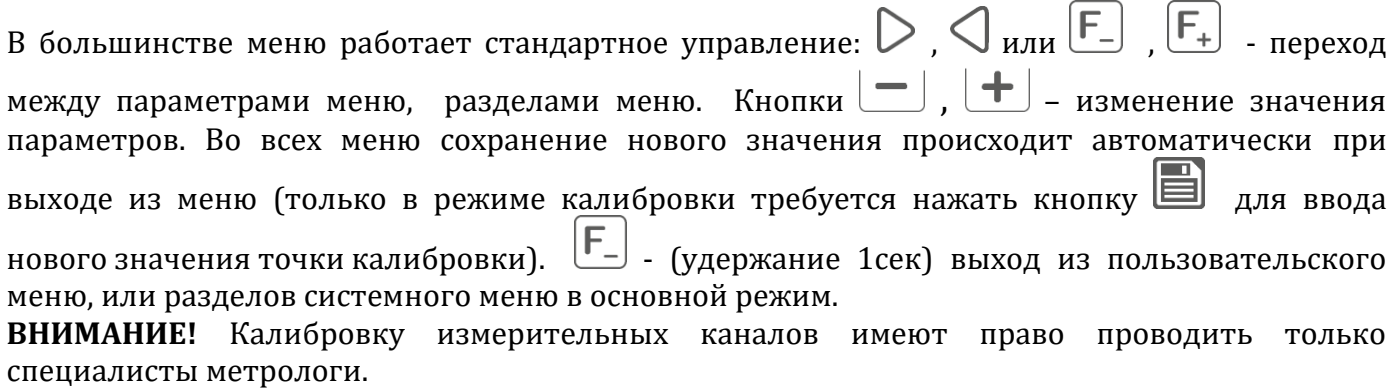

#### **СПИСОК ПАРАМЕТРОВ ПОЛЬЗОВАТЕЛЬСКОГО МЕНЮ.**

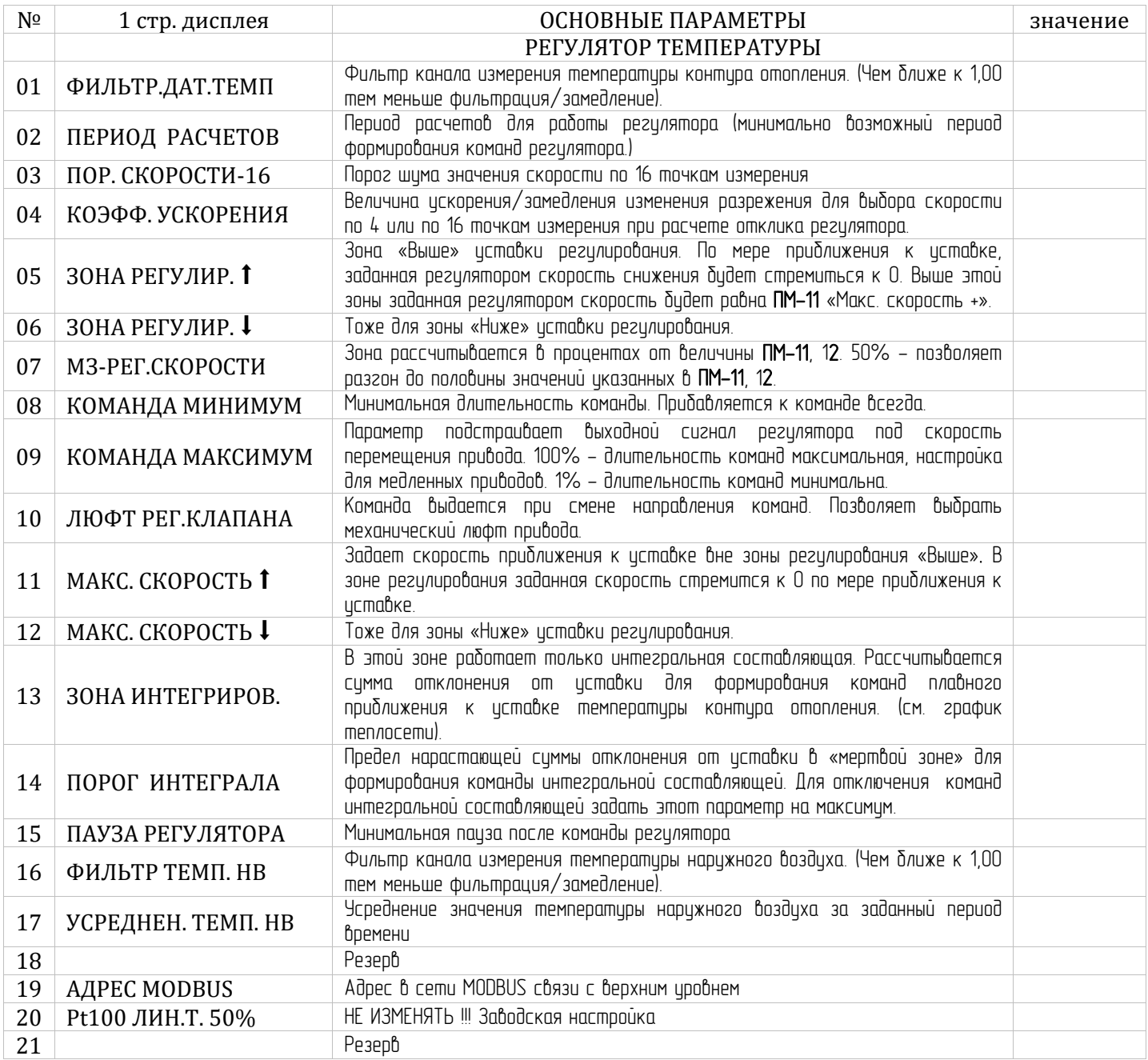

#### **РАЗДЕЛЫ СИСТЕМНОГО МЕНЮ.**

Для входа в системное меню настройки одновременно нажать и удерживать кнопки  $\triangleright$ ,  $\lfloor - \rfloor$ ,  $\lfloor + \rfloor$  до появления первой страницы меню. Кнопками  $\lfloor \frac{F_+}{F_+} \rfloor$ выбрать нужный раздел, для входа нажать и удерживать (2сек.) кнопку **«МЕНЮ»**. Для выхода из меню нажать и удерживать кнопку .

#### **СМ01 – ИНВЕРСИЯ ВХОДНЫХ СИГНАЛОВ.**

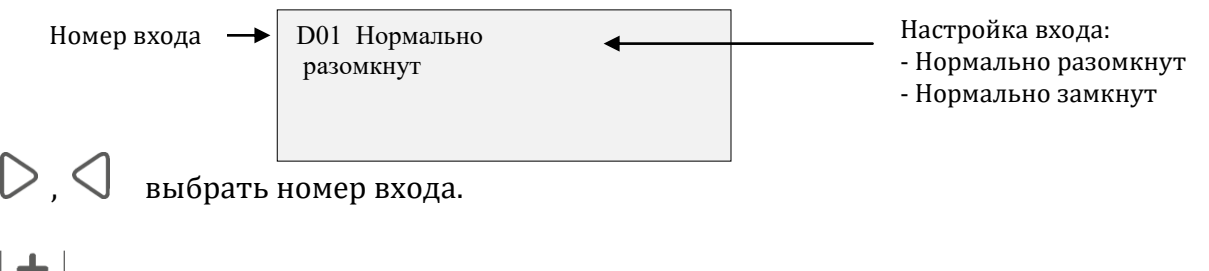

- выбрать настройку входа (Нормально разомкнут / Нормально замкнут).

# **СМ02 - КАЛИБРОВКА И ДИАПАЗОНЫ ИЗМЕРЕНИЙ.**

### **ДЛЯ СПЕЦИАЛИСТОВ МЕТРОЛОГОВ!**

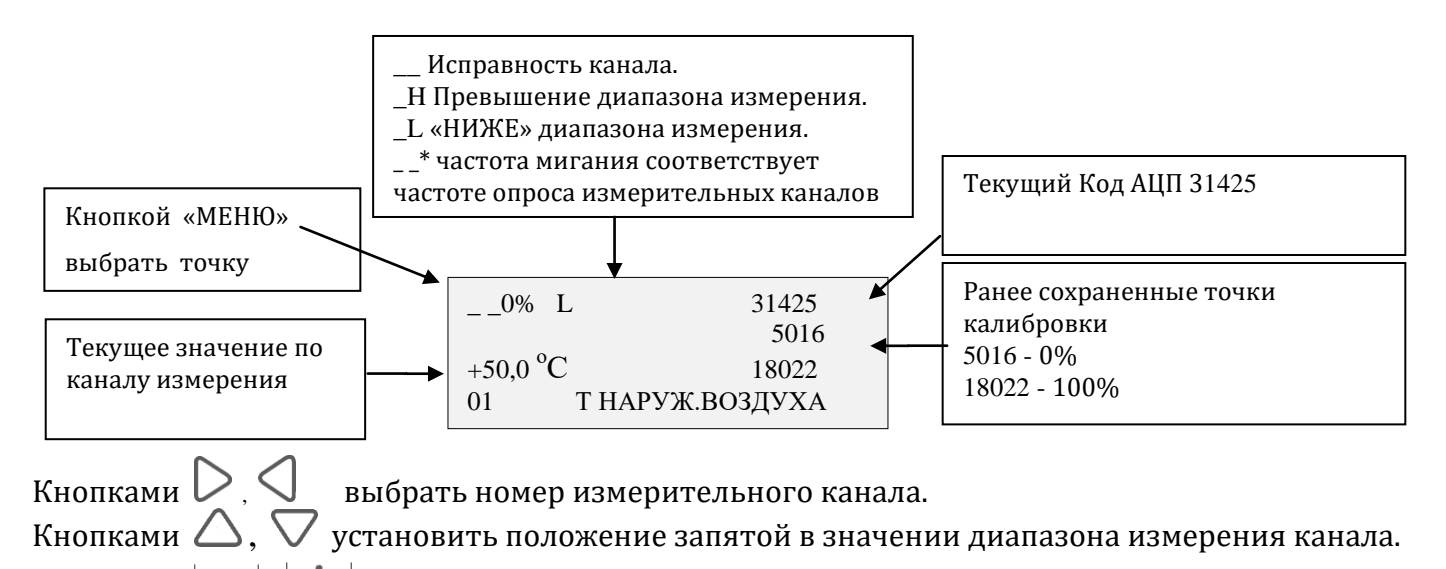

Кнопками  $\Box$ ,  $\Box$  задать диапазон измерения канала.

Кнопкой **«МЕНЮ»** выбрать точку калибровки: 0% или 100% .

Калибровка (первой калибруется точка 0%).

- Подключить на вход калибруемого канала образцовый сигнал соответствующий точке калибровки (ХХХ Ом – 0%, ХХХ Ом – 100%). Дождаться устойчивых показаний в окне кода АЦП.

- Кнопкой  $\blacksquare$  произвести калибровку. Перейти к калибровке точки 100%.

### **СМ03 – ТЕПЛОСЕТЬ: ТЕМПЕРАТУРНЫЙ ГРАФИК.**

- **1.** Навигашия по точкам 01  $\mu$ 0  $\geq$
- 2. Изменение значений температуры контура отопления По окончанию настройки выход из меню (запись новых значений и выход из меню настройки теплосети в

системное меню) кнопкой  $\lfloor \mathsf{F}_{\! -} \rfloor$ , нажать и удерживать (2 сек.).

Температура наружного воздуха -1 точка - +8,0 Разница между точками (не используется) Температура контура отопления - 45,3

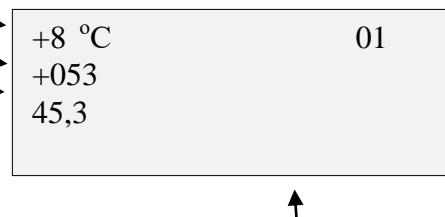

Текущее значение уставки давления воздуха по таблице для текущего давления газа \_186 Тестовая информация 145

#### **СМ04 – РЕЗЕРВ.**

#### **СМ05 - УПРАВЛЕНИЕ EEPROM.**

EEPROM – энергонезависимая память в которой хранятся настройки прибора.

Нажатием кнопки шесть раз рабочая таблица настроек записывается в резервную таблицу. Если надо прервать (передумали), но еще не нажали шесть раз, **то кнопкой** «**МЕНЮ**» **можно отменить процесс.**

FFFFFFFFFFFFFFFFFFFFFFFFFF FFFFFFFFFFFFFF 040 Рабочая A 24BE Уверены? \*\* \*\*\*\*

Нажатием кнопки  $\triangleright$  шесть раз загрузится резервная копия с заводскими настройками (или раннее сохраненная вами в процессе наладки резервная копия). При этом на экране будет вопрос «Уверены?», и если вы передумали, но еще не нажали шесть раз, **то кнопкой**

#### «**МЕНЮ**» **можно отменить процесс.**

Если загружена резервная таблица, то нажатием кнопки  $\leq$  загрузится рабочая таблица настроек.

Буква «А» в третьей строке в 15 позиции говорит о том что, текущий загруженный образ испорчен. Надо загрузить исправный образ (рабочий или резервный). При выходе из системного меню текущий образ запишется в EEPROM (энергонезависимую память) прибора в рабочую таблицу.